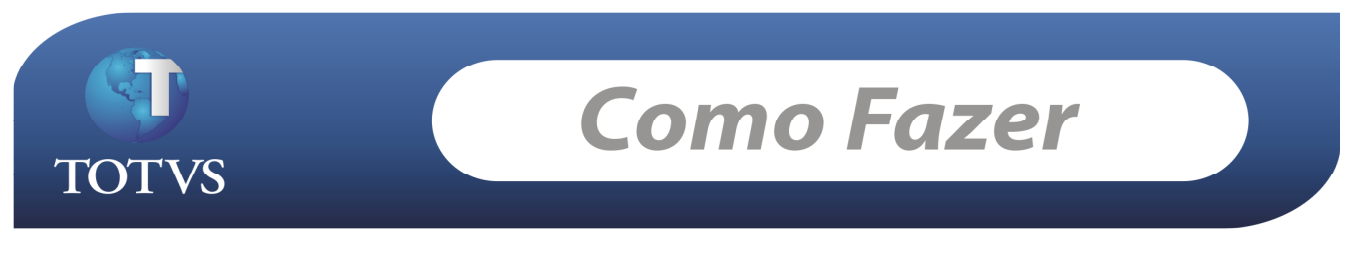

Produto: TOTVS Business Connect (TBC) and the control of the control of the Versão:11.0 Processo: Instalação – Biblioteca RM

## Instalação – Biblioteca RM

O pacote de instalação "BibliotecaRM – [versão].msi" instala a maioria dos arquivos necessários ao funcionamento do TBC. A sua instalação é muito simples e intuitiva, através de um assistente. Veja passo a passo:

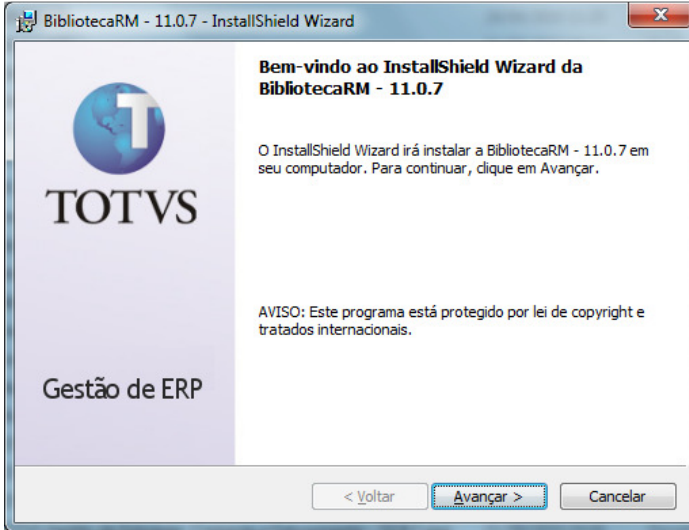

Passo 1 – Ler aviso e clicar em Avançar

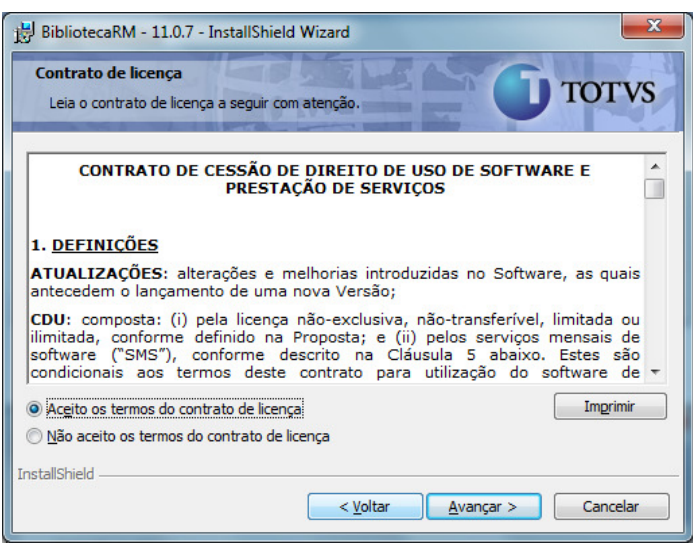

Passo 2 – Ler o contrato e se estiver de acordo clicar em Avançar

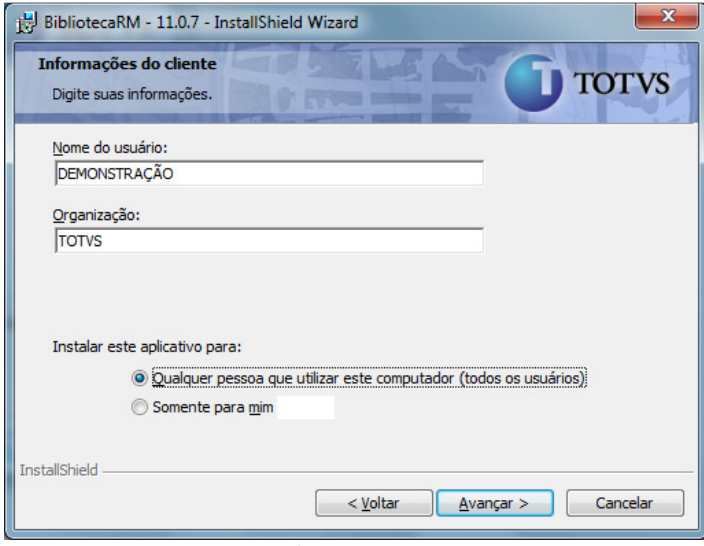

Passo 3 - Informar Usuário/Organização, escolher opção de acesso ao aplicativo (recomendado "todos os usuários") e clicar em Avançar

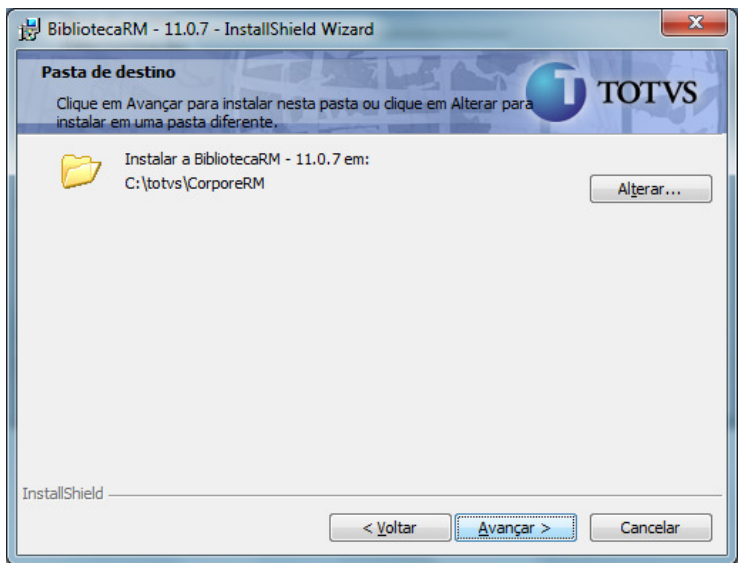

Passo 4 - Escolher o diretório de instalação (sugerido C:\TOTVS\CORPORERM)

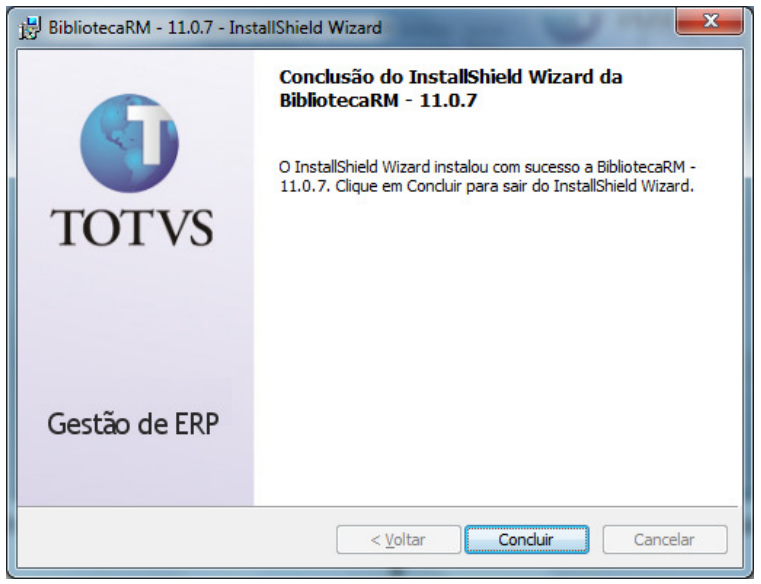

Passo 5 – Instalação concluída

A instalação padrão incluirá o RM.Host.Service.exe na lista de serviços do Windows, com start automático na porta padrão 8050:

TOTVS Business Connect Nº 0000xx\_GDPXXX

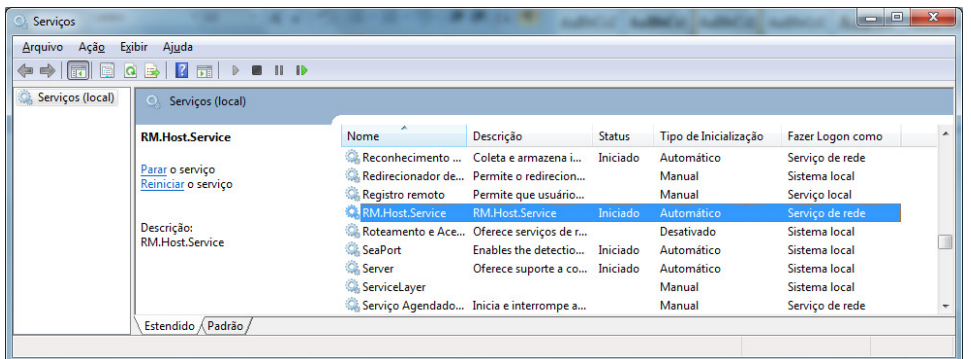

O administrador do sistema poderá alterar esta configuração se desejado, editando o arquivo "RM.Host.Service.exe.config" que se encontra no diretório de instalação, na pasta RM.net:

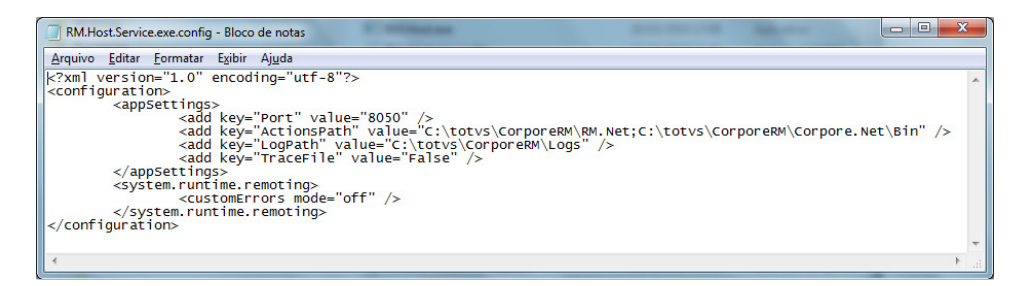

No primeiro acesso ao sistema (RM.exe) deverá ser configurado o Alias para acesso ao banco de dados RM, como no exemplo a seguir:

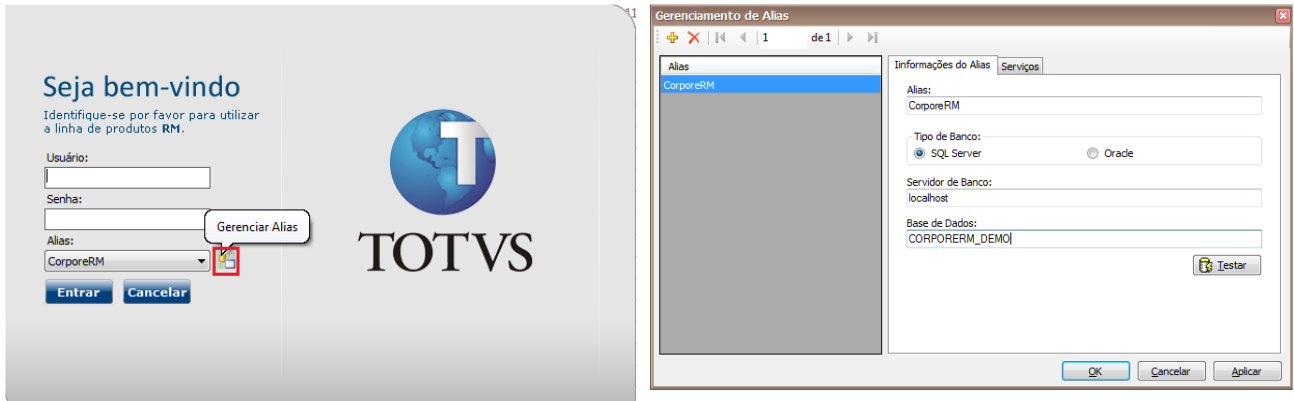

Neste ponto o RM.exe já pode ser utilizado.

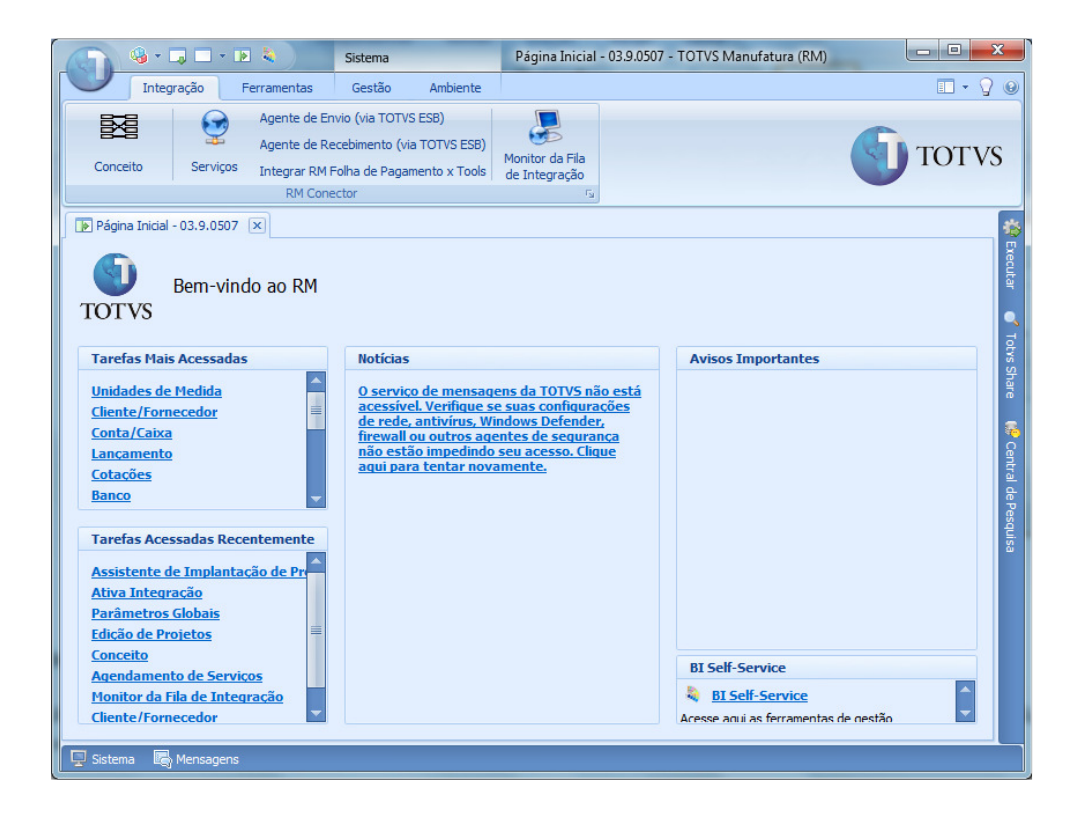

## Informações Adicionais

Além da instalação do pacote completo da BibliotecaRM podem ser lançados pela TOTVS patchs de atualização de versão. A instalação dos patchs é idêntica à instalação da BibliotecaRM completa.

Em alguns casos poderá ser solicitada a desinstalação de versão anterior da BibliotecaRM antes de iniciar.

Data de produção do documento: 18/10/2010